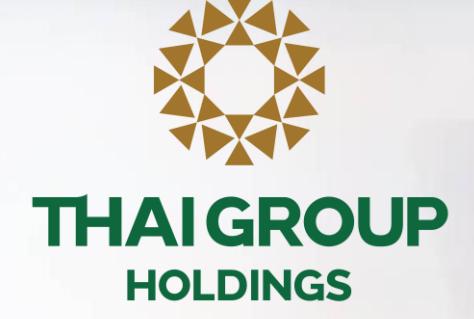

# คู่มือการใช้งาน Line OA สำหรับประกันกลุ่ม **LINE THAI GROUP**

• **Topic**

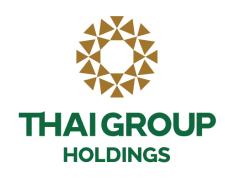

- **1. ขั้นตอนเข้าใช้งาน Happii บน LINE OA ( THAI GROUP )**
- **2. ขั้นตอนการท า e-KYC**
- **3. ว ิ ธ ี การดข ู ้ อมล ู ประกน ั กล ม ุ Happii บน LINE OA ( THAI GROUP ) ่**
- **4. ว ิ ธ ี การค ้ นหารายชื อโรงพยาบาล ่**
- **5. แจ้งปัญหาในการลงทะเบียน**
- **6. ขั้นตอนการใช้งาน e-Claim**
- 

• **QR Code เพิ่มเพื่อนกับ LINE "THAI GROUP"** 

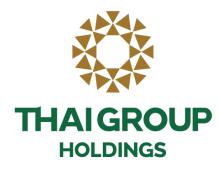

 $\int_0^{\pi}$ <br>**เพิ่มเพื่อนกับLINE "THAI GROUP" ผ่านทาง QR Code ด้านล่างนี้ ่ ่ ่**

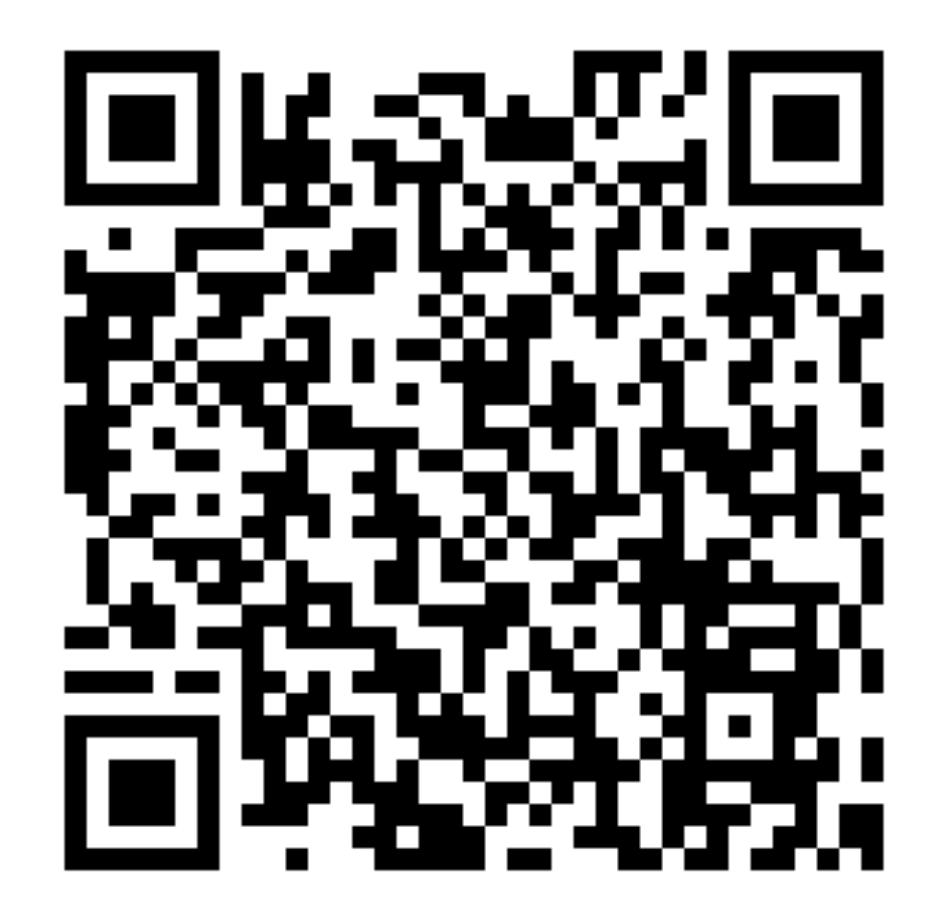

# • **1. ขนั้ ตอนเขา ้ใชง ้ าน Happii บน LINE OA ( THAI GROUP )**

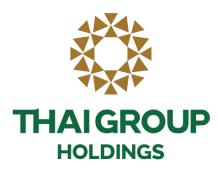

### **คลิก SE Life ประกนั ชีวิต**

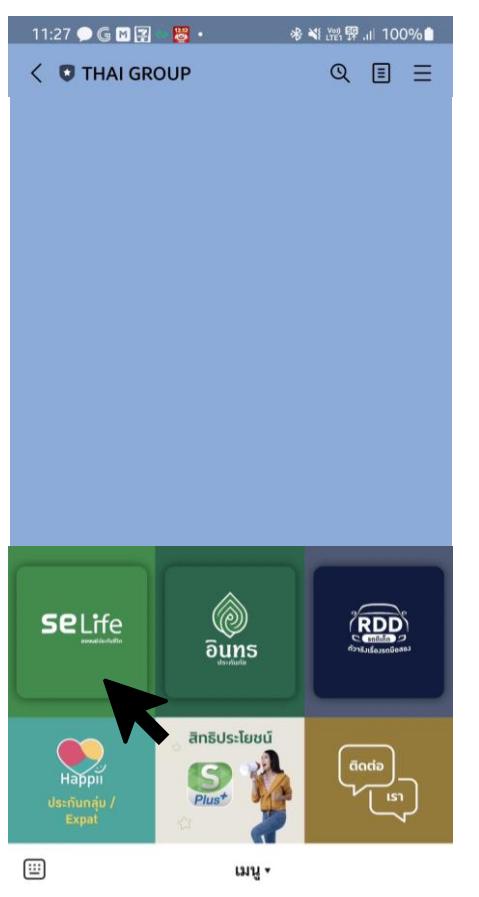

### **คลิกกรมธรรมข์ องฉัน-> กรมธรรมป์ ระกนั กลุ่ม**

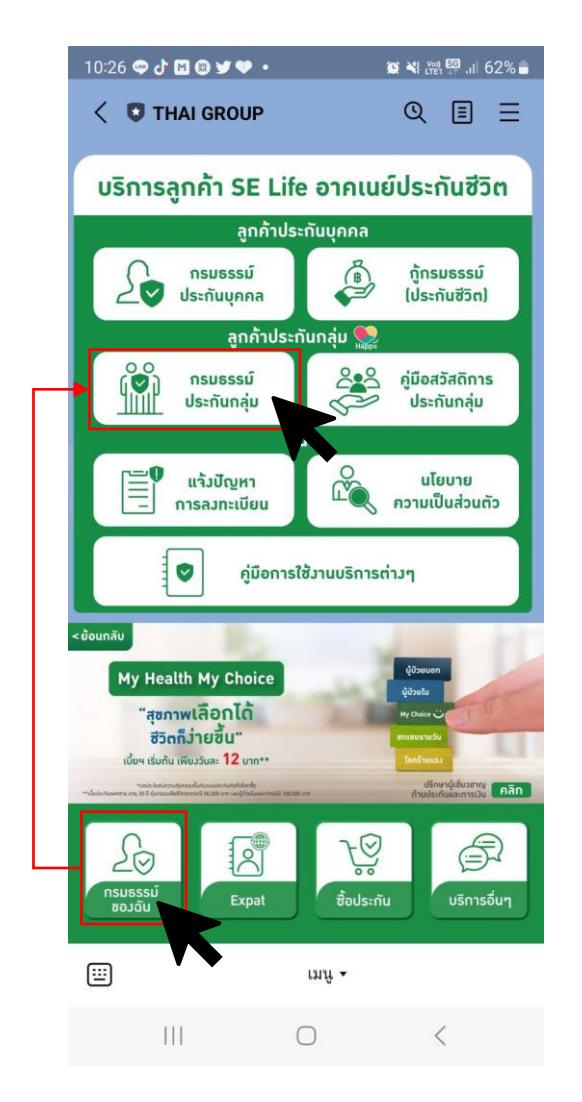

#### **ยอมรับ Consent ของ LINE กรณีเพิ่มเพื่อนกบั THAI GROUP ครั้งแรก** Verification Cancel **THAI GROUP** Provider: THAI GROUP บริษัท ไทยกรุ๊ป โฮลดี้งส์ จำกัด (มหาชน) **Country or region: Thailand Required permissions** Profile info (Required) ^  $\circ$  $\bullet$ Send messages to chats ^  $\bigcirc$ User identifier (Required) ^

#### Important

1. Make sure that you downloaded this app from THAI GROUP. This app's provider is not liable for any damages caused by using unofficial sources of distribution.

2. The handling of any personal information provided to this service, now and in the future, is the responsibility of this service's provider. Please refer to the service's Terms and Conditions of Use and Privacy Policy for more information.

3. Your profile information includes your LINE display name, profile icon (photo or video), status message, and internal identifier (a service provider-specific, unique user ID created by LINE)

4. In keeping with the LINE Terms and Conditions of Use, please make sure your LINE display name, profile icon (photo or video), and status message don't contain any content infringing on the copyrights or privacy rights of a third party.

5. You can change your permissions at any time by going to Settings > Account > "Authorized apps."

6. Please refer as needed to the personal data protection policies in the service provider's country or region.

7. Please also refer as needed to additional information regarding the service provider's initiatives for protecting personal information, as well as the current list of known countries and regions that provide services on LINE.

@ LINE Corporation

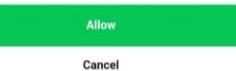

# • **2. Happii ขั้นตอนการท า e-KYC**

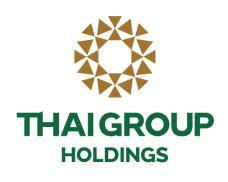

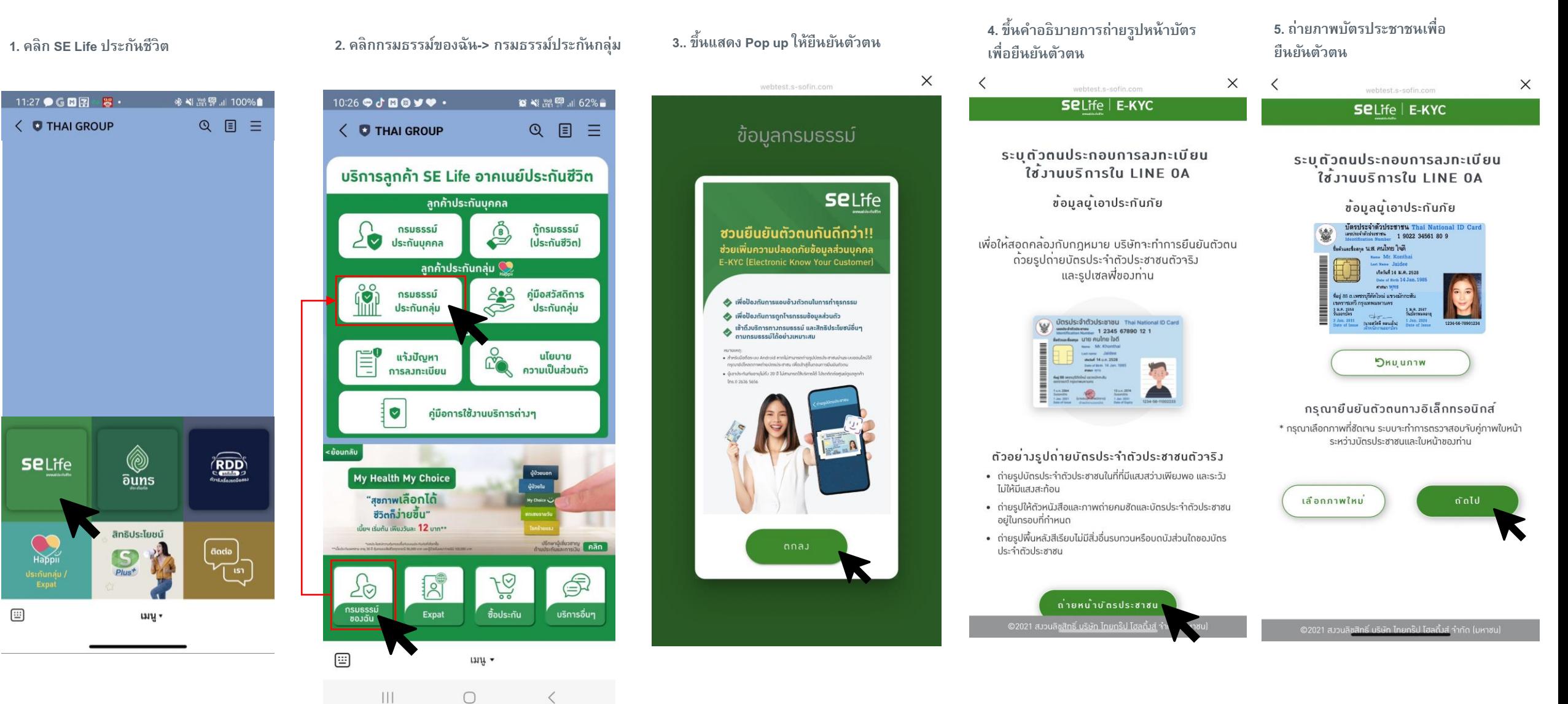

# · 2. Happii ขั้นตอนการทำ e-KYC

 $\lt$ 

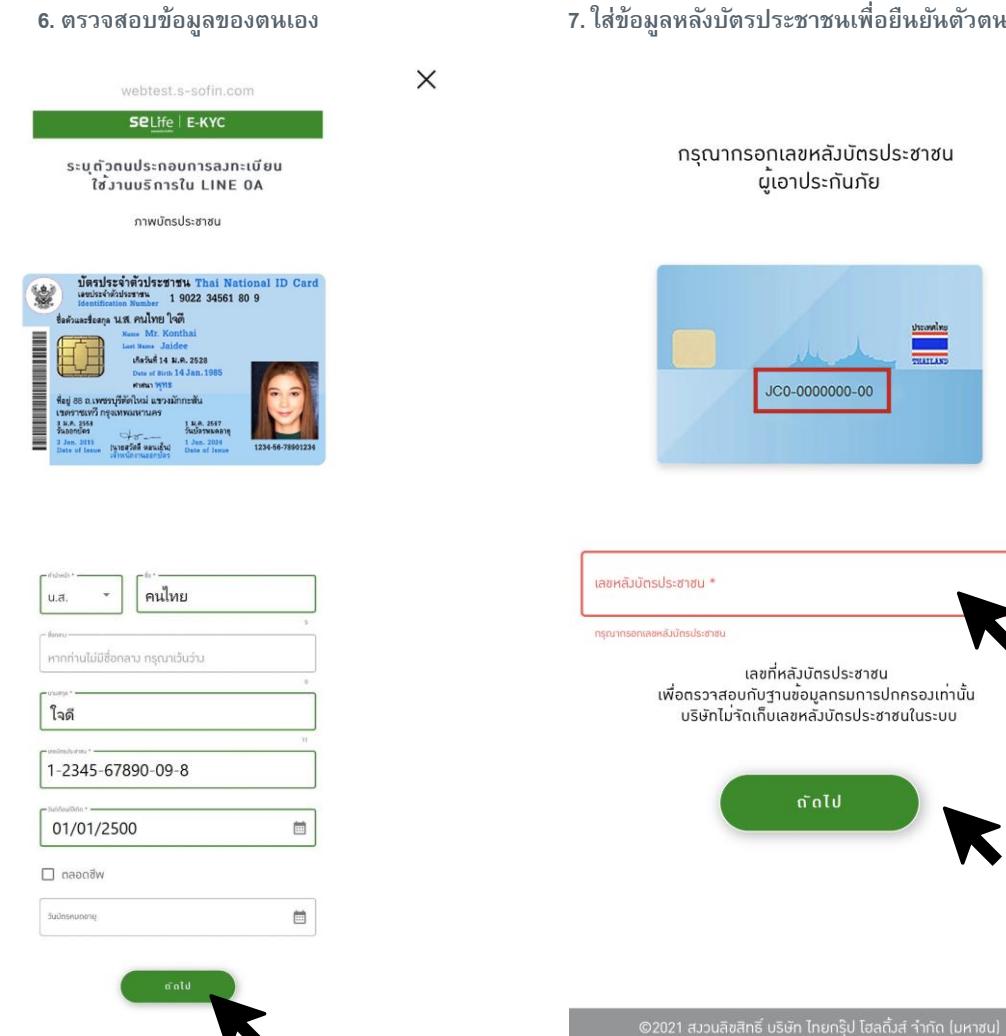

7. ใส่ข้อมูลหลังบัตรประชาชนเพื่อยืนยันตัวตน

 $\times$ 

กรุณากรอกเลขหลัวบัตรประชาชน ผู้เอาประกันภัย

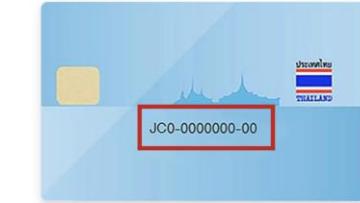

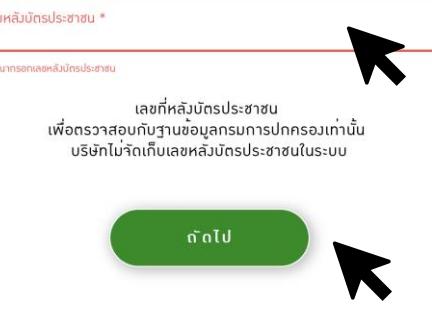

่ 8. ตรวจสอบข้อมูลอีกครั้ง แล้วกดยืนยัน

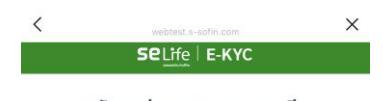

ระบุตัวตนประกอบการลงทะเบียน ใช<sup>้</sup>มานบริการใน LINE 0A

ยืนยันขอมูลบัตรประชาชน

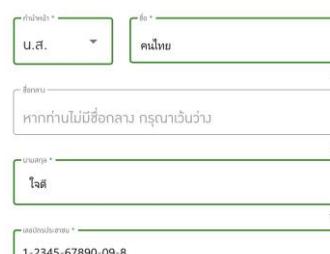

1-2345-67890-09-8 01/01/2500

07/11/2571

 $\overline{\Xi}$ 

 $\overline{\Xi}$ 

JT1-2345678-90

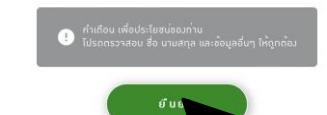

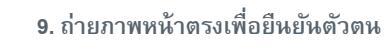

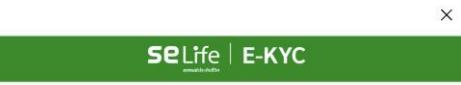

**THAIGROUP HOLDINGS** 

 $\mathbf{r}$  $\mathbf{z}$ **ภาพถายหนาตร**ม

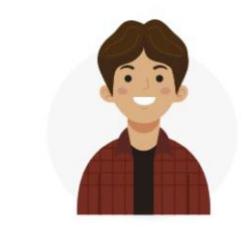

• ถ่ายใบหน้าให้ซัดเาน วางตำแหน่งให้อย่ในกรอบ • หน้าตรง ไม่ยิ้มไม่สวมแว่น ไม่สวมหน้าทากอนามัย

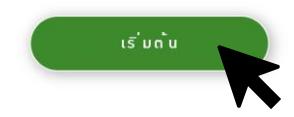

์ ©2021 สมวนลิขสิทธิ์ บริษัท ไทยกร๊ป โฮลดิ้มส์ <u>จำกัด (มหาชน)</u>

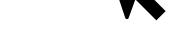

## • **2. Happii ขั้นตอนการท า e-KYC**

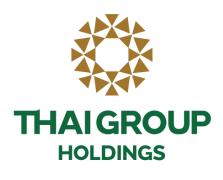

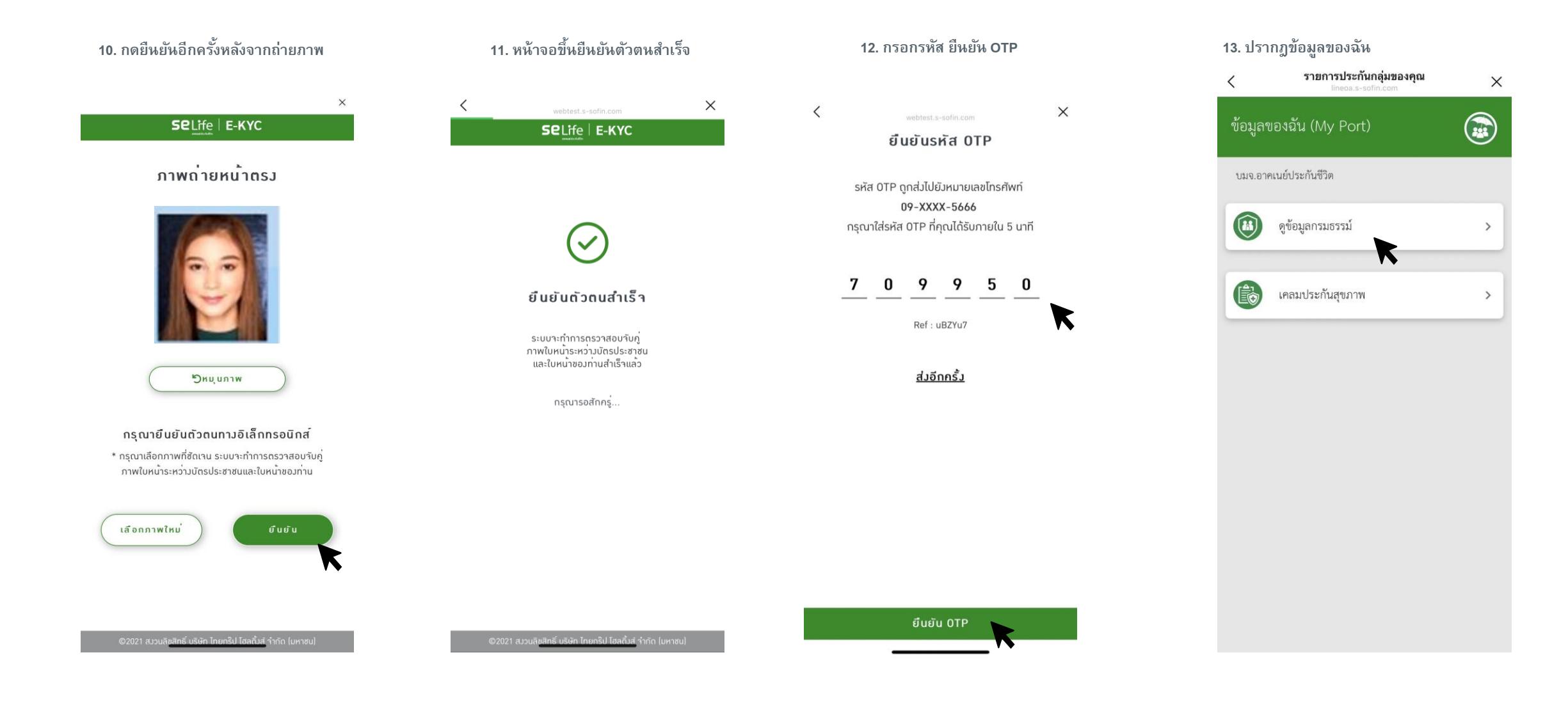

### • **3. วิธีการดูข้อมูลประกันกลุ่ม Happii (รายละเอียดกรมธรรม์)**

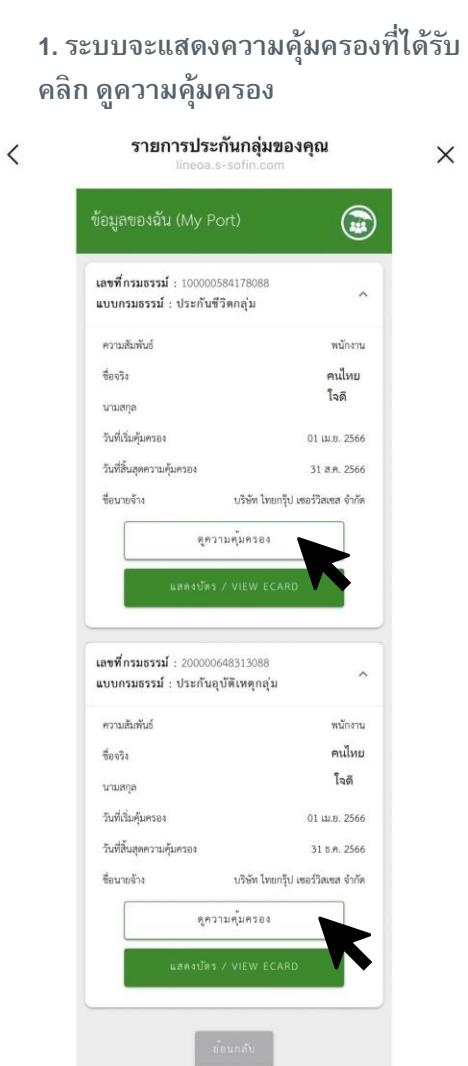

**2. ระบบจะแสดงผลประโยชน์ที่ได้รับ และผลประโยชน์ที่ใช้ได้**

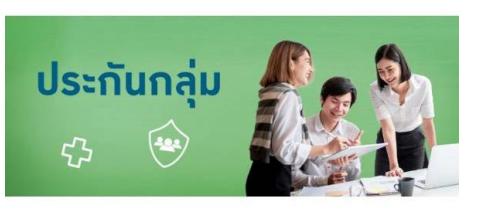

### เลขที่กรมธรรม์ 100000584178088

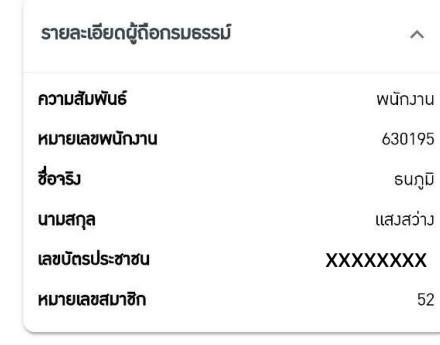

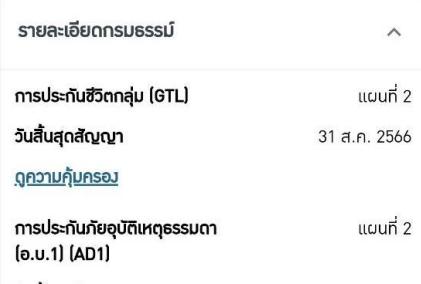

วันสิ้นสุดสัญญา 31 ส.ค. 2566 **Samuel Boundary** 

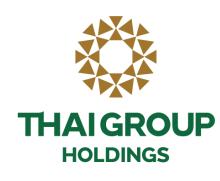

### • **3. วิธีการดูข้อมูลประกันกลุ่ม Happii (e card)**

**1. บนหน้าความค้มุ ครองประกนั กลุ่ม คลิก แสดงบตัรประกนั**

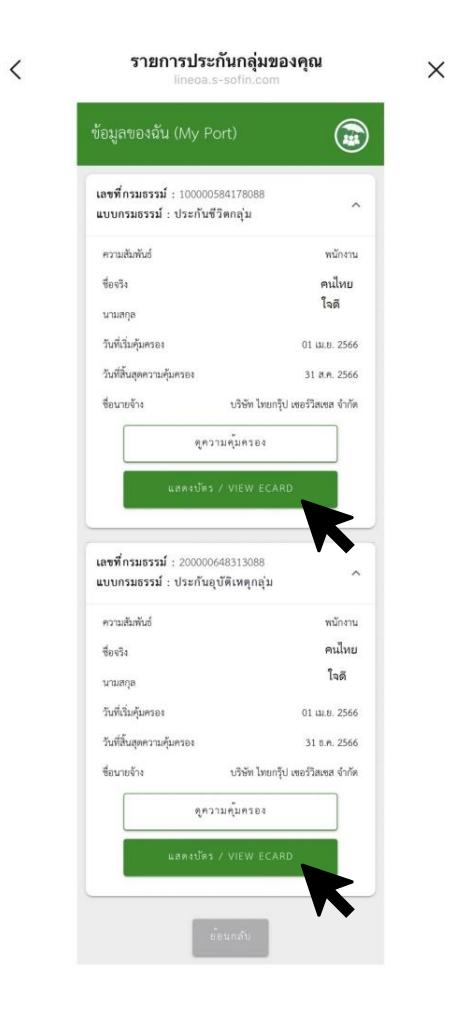

### **2. ระบบจะแสดง E-Card และที่ปุ่ มขวาบน จะมีฟังกช์ นั่ ส่งบตัรผา่ นช่องทางต่าง**

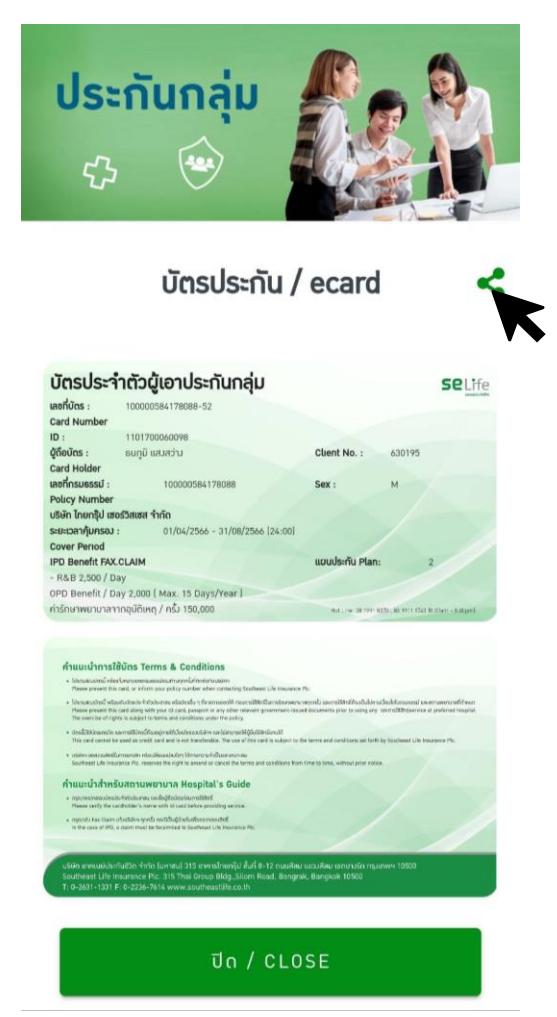

### **3. เลือกช่องทางที่จะส่งบตัรประกัน เช่น e-mail หรือ line**

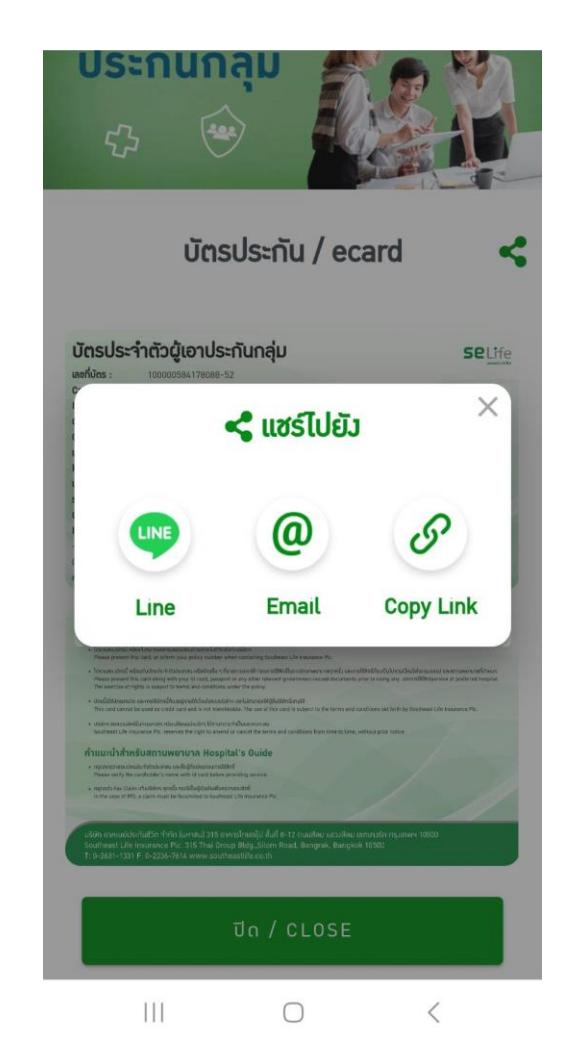

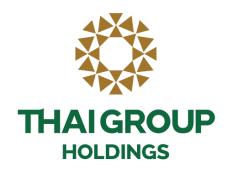

### • 3. วิธีการดูข้อมูลประกันกลุ่ม Happii (หน้าบัตร)

# ตัวอย่างบัตรประกันกลุ่ม Happii (E-Card)

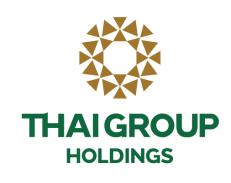

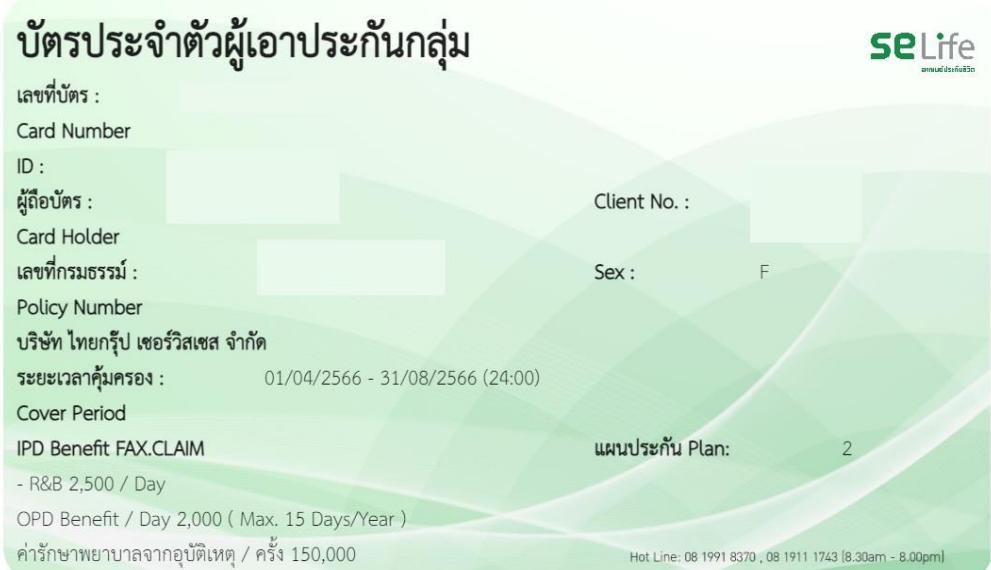

#### คำแนะนำการใช้บัตร Terms & Conditions

- โปรดแสดวบัตรนี้ หรือแ<sup>ร</sup>่วหมายเลขกรมธรรม์ของท่านทุกครั้งที่ติดต่อกับบริษัทฯ Please present this card, or inform your policy number when contacting Southeast Life Insurance Plc.
- โปรดแสดมบัตรนี้ พร้อมกับบัตรประทำตัวประชาชน หรือบัตรอื่น ๆ ที่ราชการออกให้ ก่อนการใช้สิทธิ์ในทางรักษาพยาบาลทุกครั้ง และการใช้สิทธิ์ต้องเป็นไปตามเวื่อนไขในกรมธรรม์ และสถานพยาบาลที่กำหนด Please present this card along with your ID card, passport or any other relevant government-issued documents prior to using any ua-msidansservice at preferred hospital. The exercise of rights is subject to terms and conditions under the policy.
- บัตรนี้มิใช่บัตรเครดิต และการใช้บัตรนี้ต้องอยู่ภายใต้เงื่อนไขของบริษัทฯ และไม่สามารถให้น้อื่นใช้สิทธิ์แทนได้ This card cannot be used as credit card and is not transferable. The use of this card is subject to the terms and conditions set forth by Southeast Life Insurance Plc.
- บริษัทฯ ขอสมวนสิทธิในการยกเลิก หรือเปลี่ยนแปลมใดๆ ได้ตามความจำเป็นและเหมาะสม Southeast Life Insurance Plc. reserves the right to amend or cancel the terms and conditions from time to time, without prior notice.

#### ้คำแนะนำสำหรับสถานพยาบาล Hospital's Guide

- กรณาตรวาสอบบัตรประจำตัวประชาชน และชื่อมัติอบัตรก่อนการใช้สิทธิ์ Please verify the cardholder's name with Id card before providing service.
- กรุณาส่ว Fax Claim แจ้วบริษัทฯ ทุกครั้ง กรณีเป็นผู้ป่วยในเพื่อตรวาสอบสิทธิ์ In the case of IPD, a claim must be facsimiled to Southeast Life Insurance Plc.

้ บริษัท อาคเนย์ประกันชีวิต จำกัด (มหาซน) 315 อาคารไทยกร๊ป ชั้นที่ 8-12 ถนนสีลม แขวงสีลม เขตบางรัก กรุงเทพฯ 10500 Southeast Life Insurance Plc. 315 Thai Group Bldg., Silom Road, Bangrak, Bangkok 10500 T: 0-2631-1331 F: 0-2236-7614 www.southeastlife.co.th

# • **4.1 วธิกี ารคน ้ หารายชอื่ โรงพยาบาล แบบที่1**

**1. สามารถค้นหารายชื่อโรงพยาบาลค่สูญั ญาประกนั ชีวิตได้(ดังแสดงตามภาพตามลูกศร) 2. เมื่อคลิกที่รายชื่อโรงพยาบาลประกันชีวิต/**

**โรงพยาบาลตามจังหวัดและอ าเภอที่ต้องการ คลิก ปุ่ ม Happii ประกนั กลุ่ม / EXPAT -> ค้นหาโรงพยาบาลค่สูญั ญา**

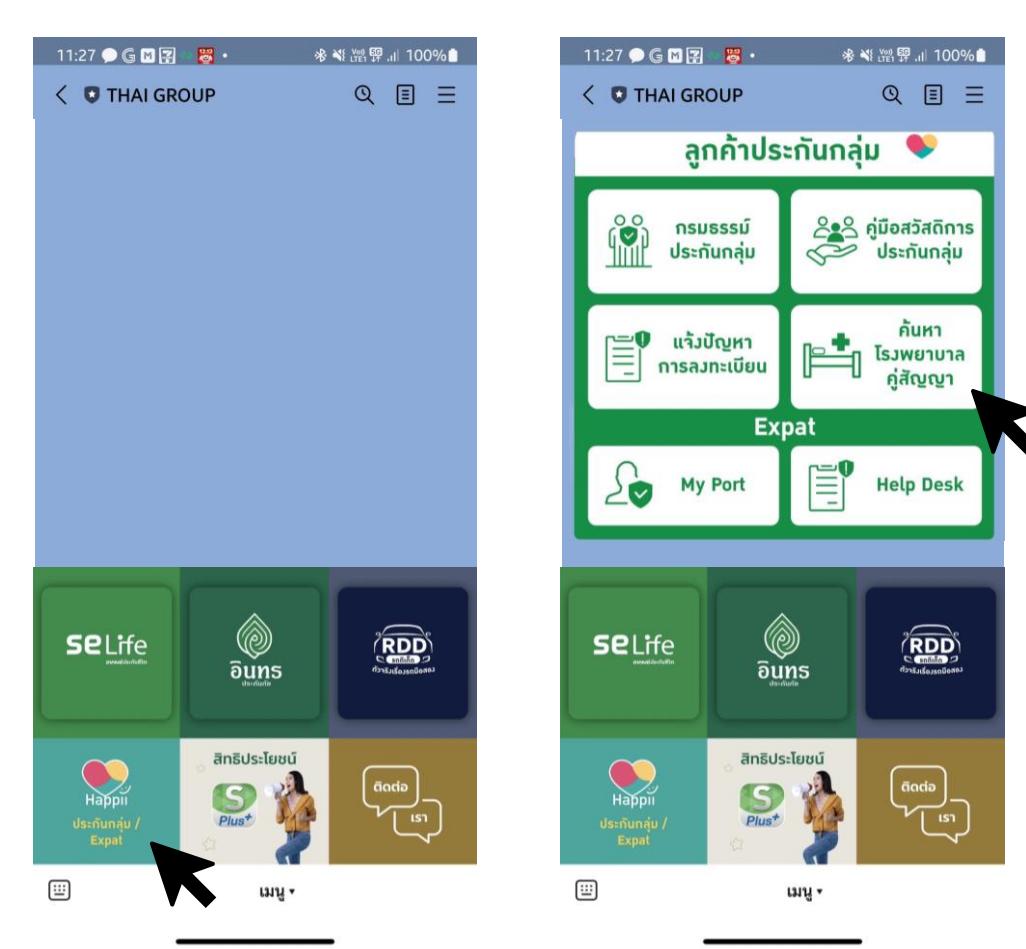

**ประกนั ภยักลุ่ม ระบบจะให้เลือกรายชื่อ** 

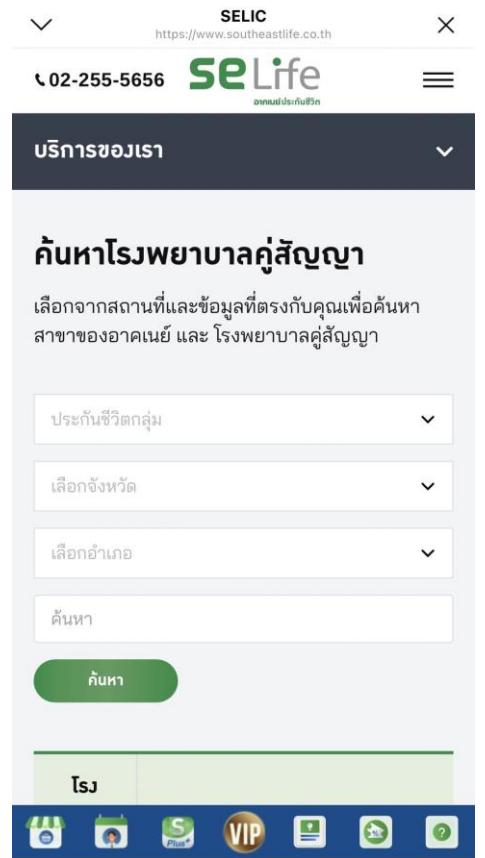

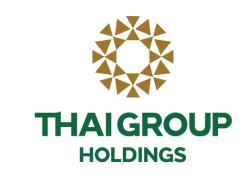

# ・ 4.2 วิธีการค้นหารายชื่อโรงพยาบาล แบบที่ 2

1. สามารถค้นหารายชื่อโรงพยาบาลคู่สัญญาประกันชีวิตได้ (ดังแสดงตามภาพตามลูกศร)

คลิก ปุ่ม SE Life ประกันชีวิต -> บริการอื่น ๆ -> ค้นหาโรงพยาบาลคู่สัญญา

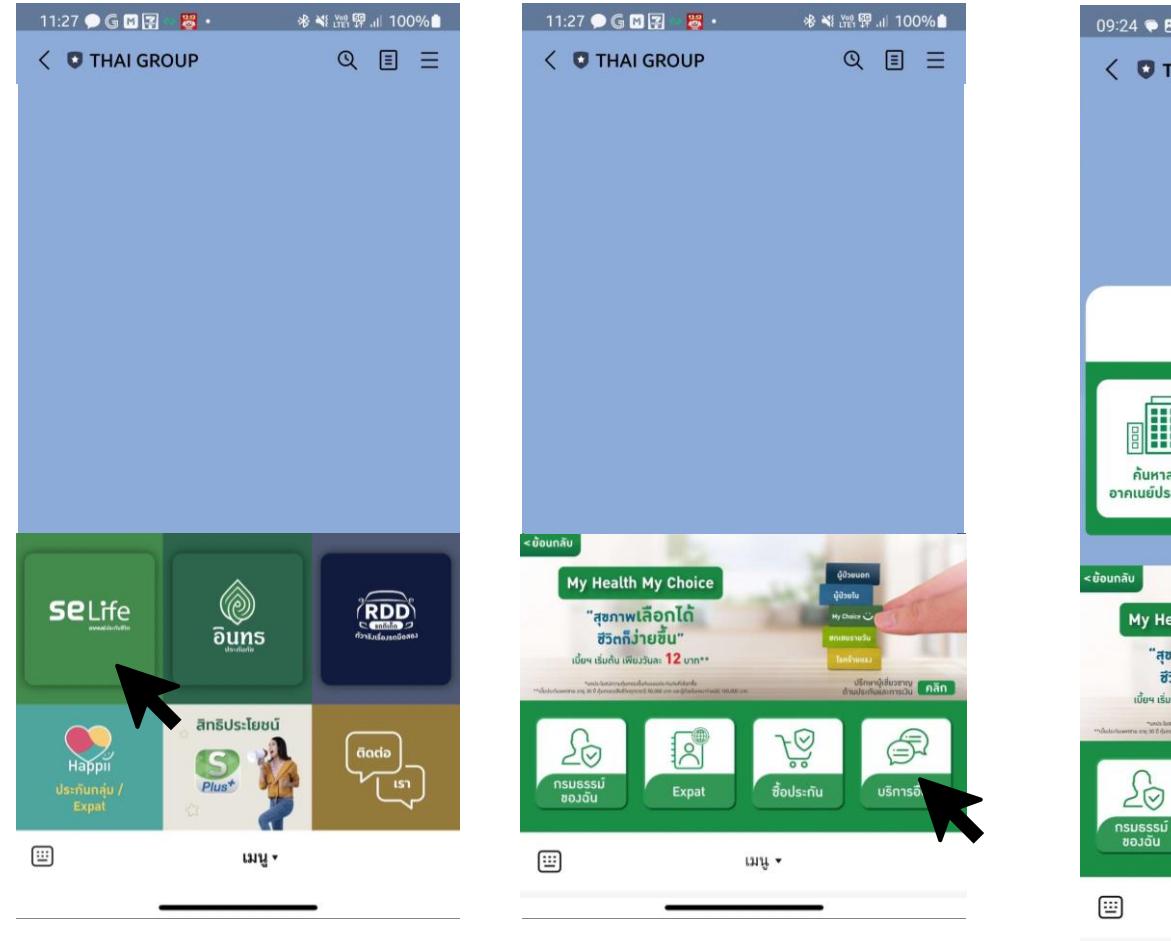

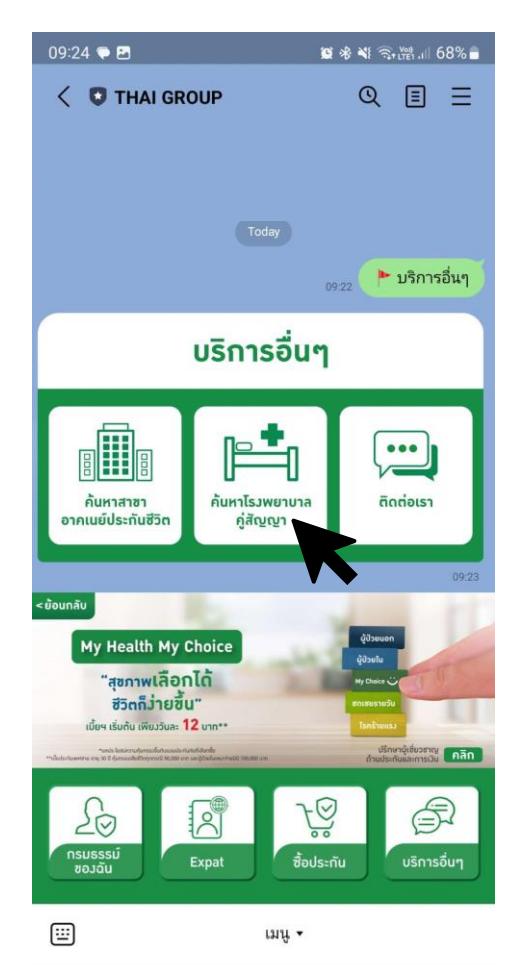

 $\begin{array}{c} \n\mathbf{C} \n\end{array}$ 

 $\langle$ 

 $\mathop{\rm HF}$ 

**HOLDINGS 2. เ มื่อ ค ลิ ก ที่รายชื่อโรงพยาบาลประกัน ชี วิ ต** ประกันภัยกลุ่ม ระบบจะให้เลือกรายชื่อ **โรงพยาบาลตามจังหวัดและอ าเภอที่ต้องการ**

**/**

**THAIGROUP** 

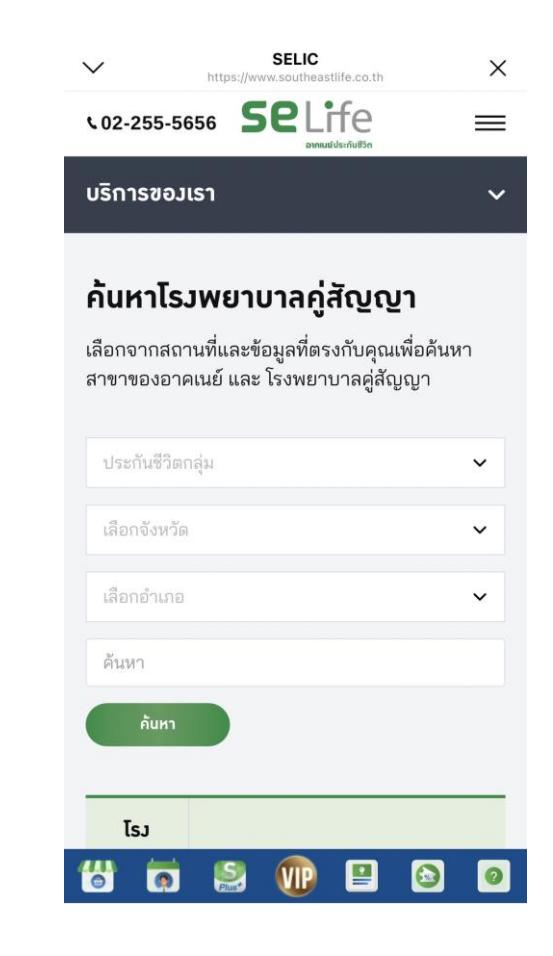

# ・ 4.3 วิธีการค้นหารายชื่อโรงพยาบาล แบบที่ 3

1. สามารถค้นหารายชื่อโรงพยาบาลคู่สัญญาประกันชีวิตได้ (ดังแสดงตามภาพตามลูกศร)

คลิก ปุ่ม ติดต่อเรา -> ประกันชีวิต -> โรงพยาบาลคู่สัญญา -> คลิก link

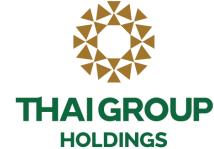

**2. เ มื่อ ค ลิ ก ที่รายชื่อโรงพยาบาลประกัน ชี วิ ต /** ประกันภัยกลุ่ม ระบบจะให้เลือกรายชื่อ **โรงพยาบาลตามจังหวัดและอ าเภอที่ต้องการ**

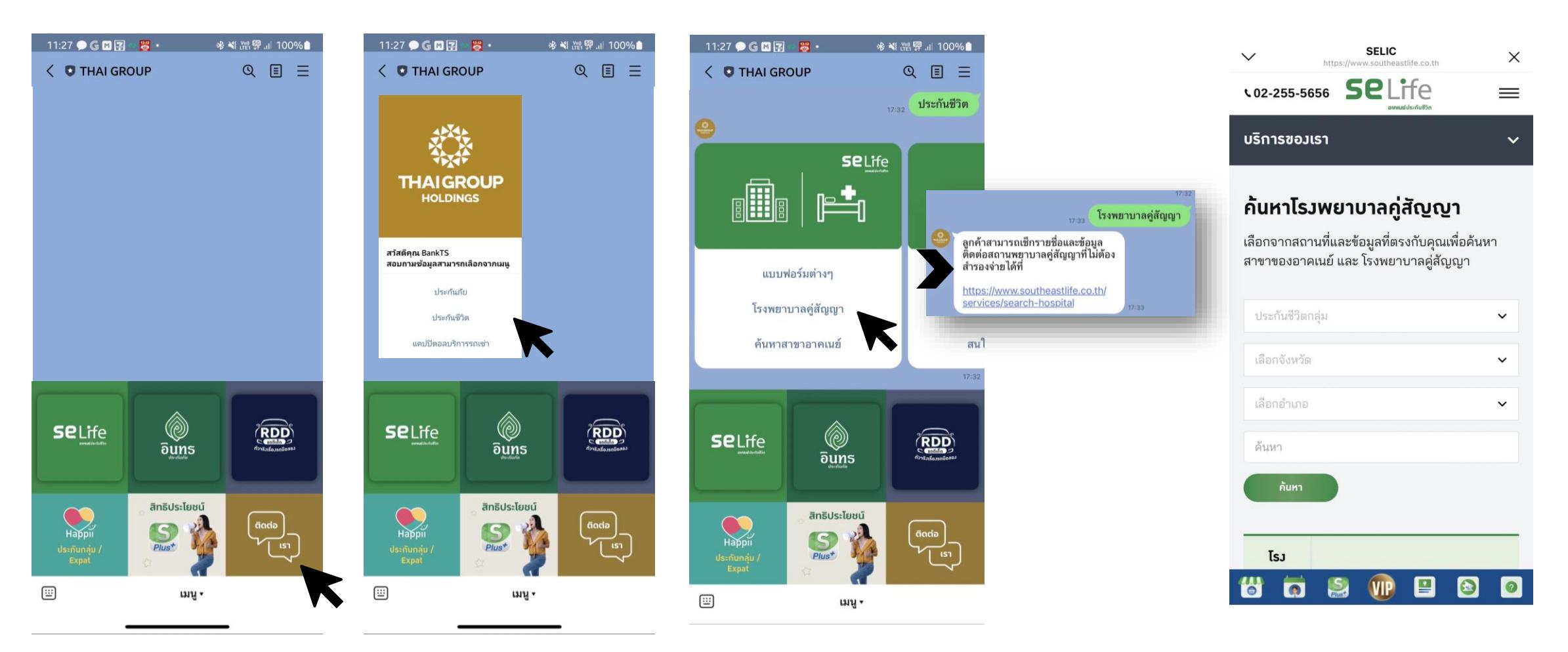

### • **5. แจ้งปัญหาในการลงทะเบียน**

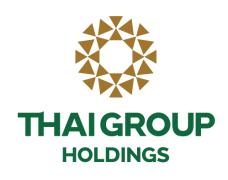

 $11:27$   $\odot$   $\boxdot$   $\boxdot$   $\odot$   $\cdots$ ※※漂穿.』100%■  $\langle$   $\bullet$  THAI GROUP  $Q \equiv \equiv$  $\textcircled{\tiny \begin{array}{c}\textcircled{\small 2}\end{array}}$   $\textcircled{\tiny \begin{array}{c}\textcircled{\small 1}\end{array}}$  $\setlength{\unitlength}{5pt} \setlength{\unitlength}{0pt} \setlength{\unitlength}{0pt}$ **Selife** สิทธิประโยชน์ Happil<br>Us:nunqu /<br>Expat  $\begin{picture}(120,110) \put(0,0){\line(1,0){10}} \put(15,0){\line(1,0){10}} \put(15,0){\line(1,0){10}} \put(15,0){\line(1,0){10}} \put(15,0){\line(1,0){10}} \put(15,0){\line(1,0){10}} \put(15,0){\line(1,0){10}} \put(15,0){\line(1,0){10}} \put(15,0){\line(1,0){10}} \put(15,0){\line(1,0){10}} \put(15,0){\line(1,0){10}} \put(15,0){\line$ A  $S_{\text{Plus}^+}$  $\Xi$ เมนู •

**คลิก SE Life ประกนั ชีวิต คลิกกรมธรรมข์ องฉัน-> กรมธรรมป์ ระกนั กลุ่ม**

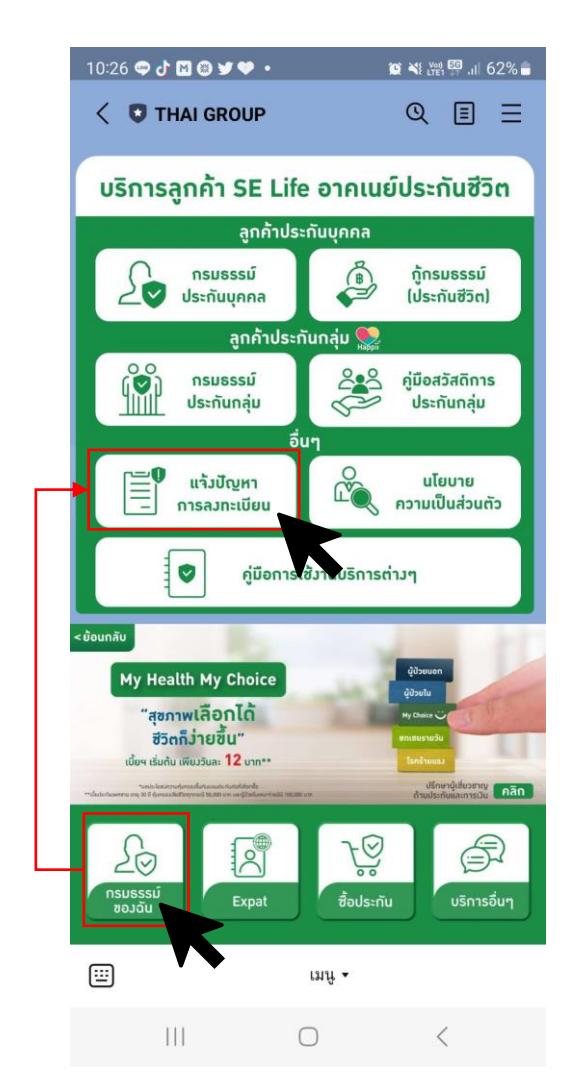

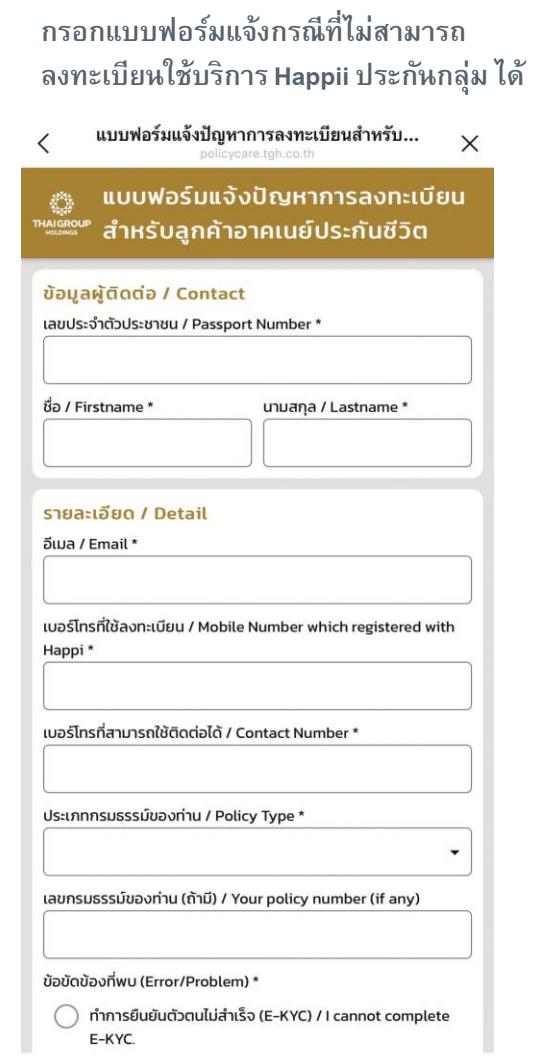

### • **6. e-Claim ประกันกลุ่ม**

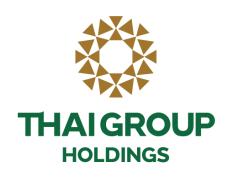

**1. คลิก Happii กรมธรรมป์ ระกนั กลุ่ม >>> เลือก ข้อมูลของฉัน (My port)**

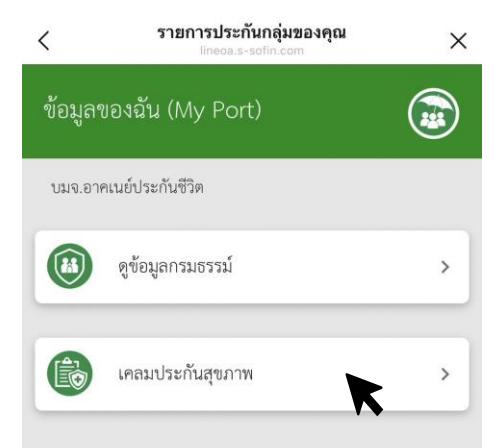

### **2. เลือกกรมธรรม์การยื่นเคลม 3. เลือกประเภทการยื่นเคลม**

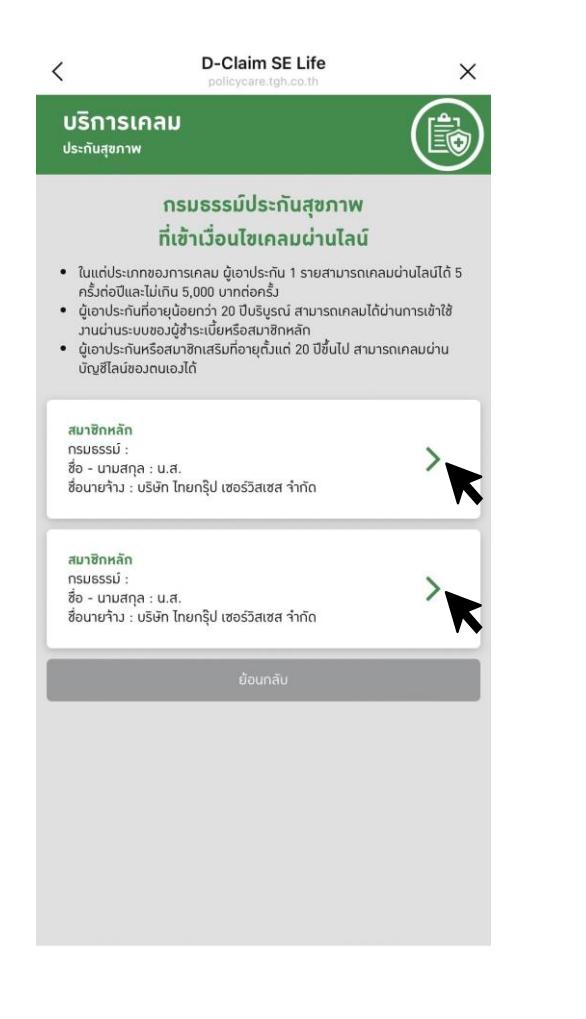

**หากสามารถเคลมได้ระบบจะให้กรอก แบบฟอร์ม** 

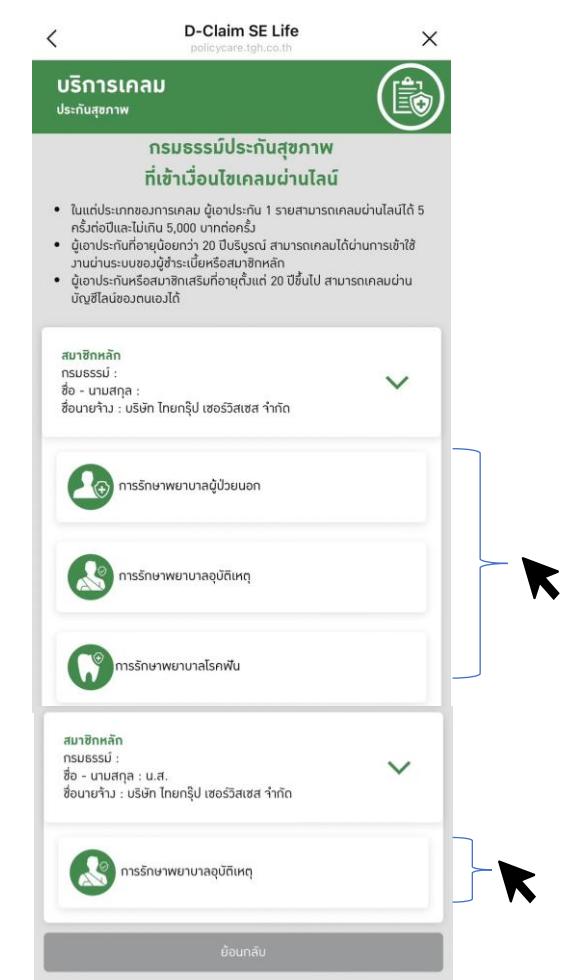

**4.ยอมรบัเงื่อนไขการใช้บริการ เรียกรอ้งเคลมทดแทนผา่ นช่องทาง ออนไลน์**

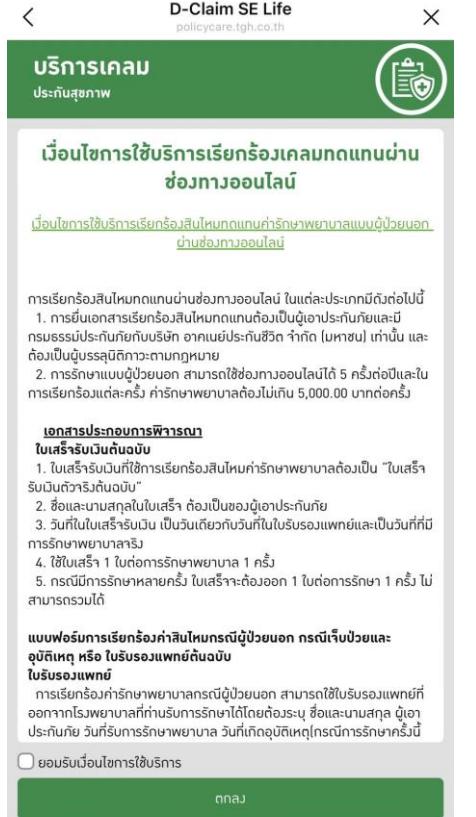

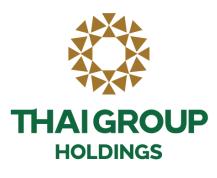

**5. กรอก Claim Form แยกตามประเภทของ การเคลม (ผู้ป่ วยนอก , อ บ ตัิ เ ห ตุ, โรคฟัน ) ุ**

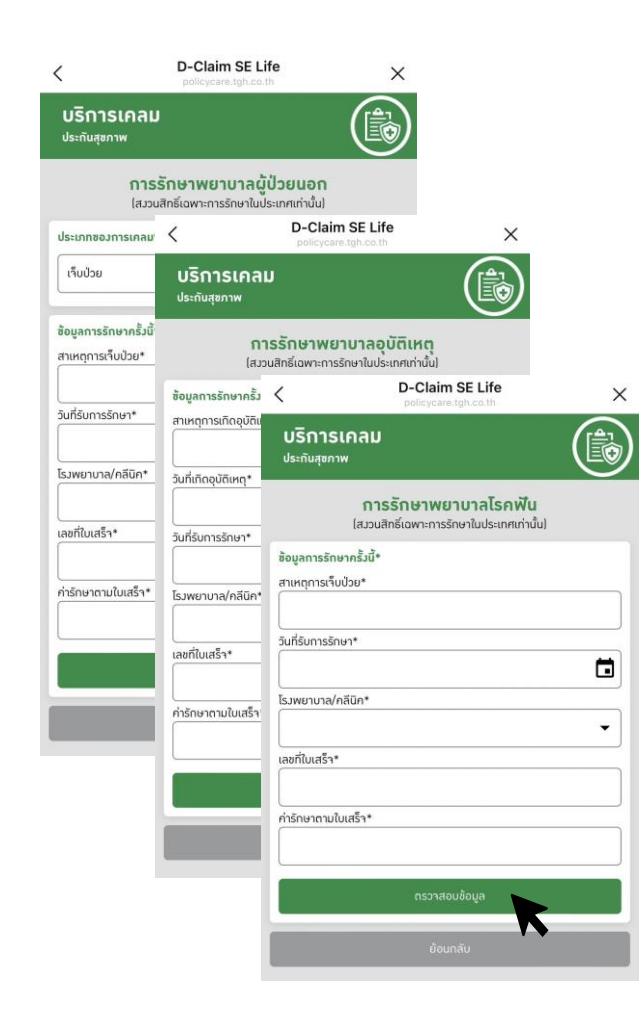

### 6. ระบบจะให้อัพโหลดเอกสารต่าง ๆที่จะใช้ **ในการเคลม**

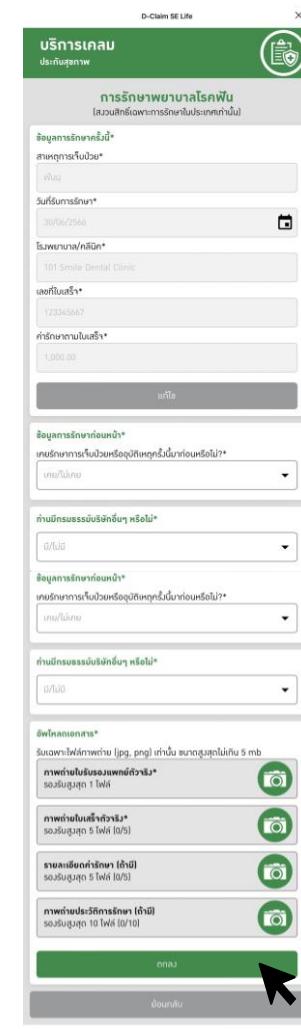

### **7. หน้าจอแสดงให้กรอกอีเมล แล้วกดยืนยัน**

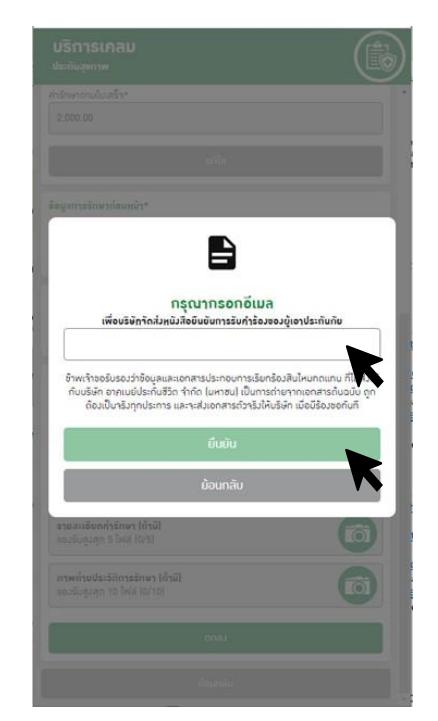

**8. หน้าจอแสดง " บ ริ ษ ทั ไ ด้ร บั เ อ ก ส า ร เ รี ย บ ร อ้ ย แล้ว…"**

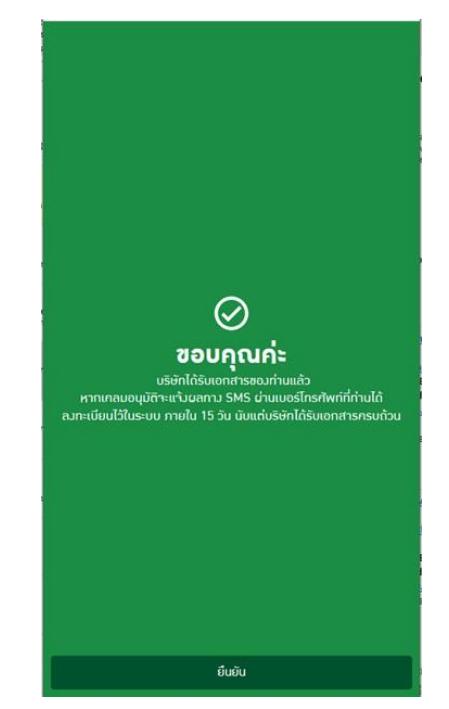

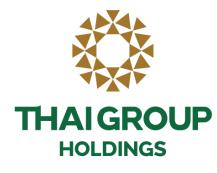

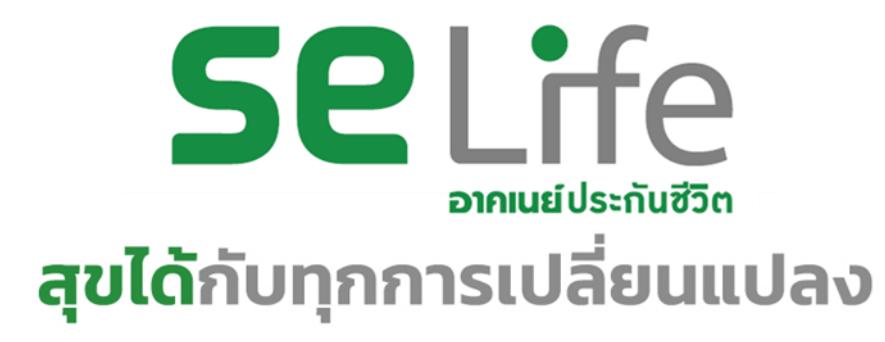